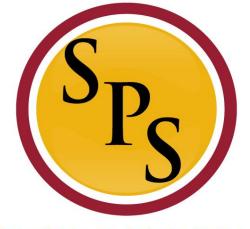

#### 

# Hires, Reinstatements, Transfers in Workday

(\*updated 6/22/18)

# **Covered Topics:**

- Information Flow: JobAps to Workday
- Reviewing JobAps Information:
  - Editing
  - Adding (Required Data)
- Service dates
  - Re-instatements
- Transfers:
  - Shell Records
  - JobAps Reasons / Workday Reasons

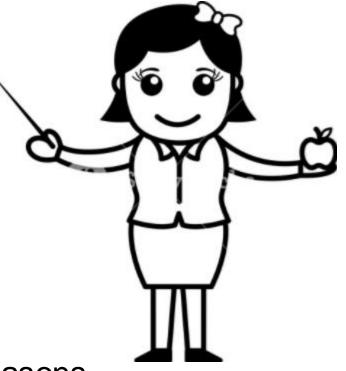

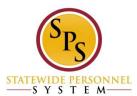

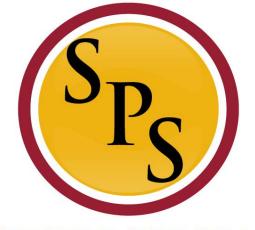

# STATEWIDE PERSONNEL

# Information Flow JobAps → Workday

### **The Hire Business Process**

- Used to hire employees (paid through CPB); not contingent workers
  - i.e., State/Regular, Contractuals (Seasonal and Fixed Term), Temporary Employees, Interns, SPMS and University Faculty
- Initiated in one of two ways:
  - Job Aps:
    - For competitive recruitments, including special appointments
    - Most hires are done this way
    - Includes hires, rehires, and transfers
    - Information from the Hire Details page, including name, PIN, and salary will integrate into Workday
  - In Workday:
    - For hires that are not paid through CPB (Contingent workers and Temporary Workers only)

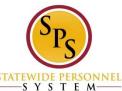

#### **Hire: Integration with JobAps**

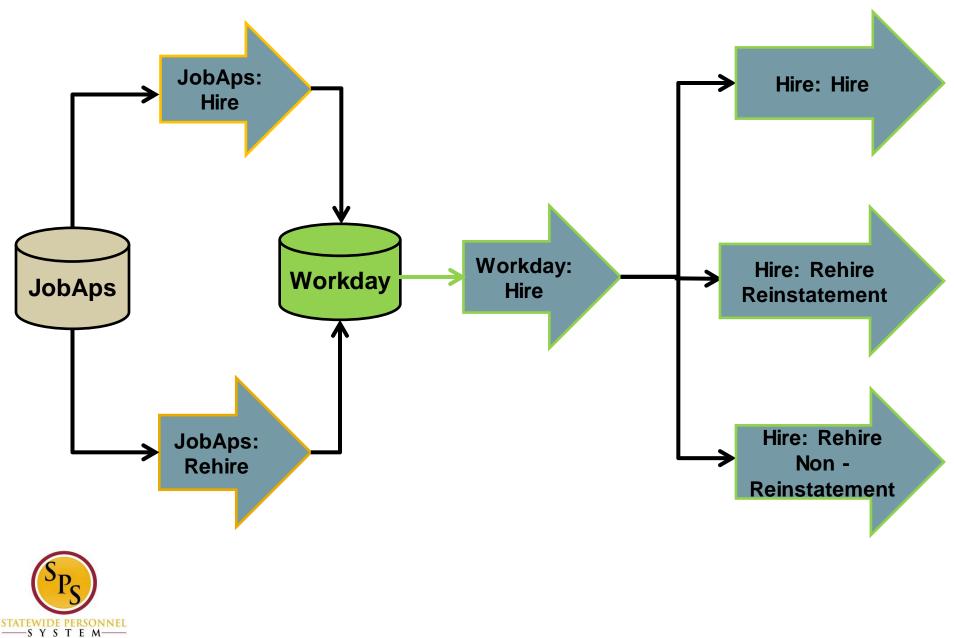

# What **DOES** come over from JobAps:

- Hire Reasons All hires/rehires come into Workday as a "Hire"
- Hire Dates Can be changed through inbox item
- Job profile Cannot be changed through hire process; need to complete <u>Edit Position Restriction</u> business process

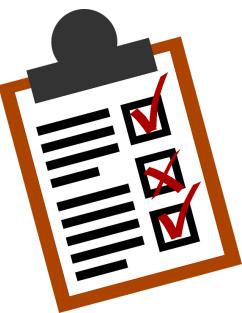

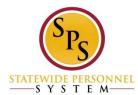

### **Hire: Integration with JobAps**

When a hire/rehire integrates from JobAps into Workday, it appears as a new inbox item in the HRC inbox entitled <u>Review Employee Hire.</u>

| Inbox                                                                                                    |                                                                                                    |
|----------------------------------------------------------------------------------------------------|----------------------------------------------------------------------------------------------------|
| Actions 137 Archive                                                                                                   | Review Employee Hire (Actions) (Actions)                                                            |
| Complete Form I-9: Kasey Maes (W2091551)<br>2 day(s) ago - Effective 05/30/2018                                       | 3 day(s) ago - Due 06/19/2018; Effective 06/20/2018<br>Hire Date * 06 / 20 / 2018                   |
| Complete Form I-9: Hannah Lane (W2091550)      公        2 day(s) ago - Due 06/07/2018; Effective 05/30/2018      公    | Reason × New Hire > JobAps = These fields can be<br>edited upon completing                          |
| Complete Form I-9: Katherine Platt (W2091553)                                                                         | Position * × 096668 Accountant                                                                      |
| Hire:      - 096668 Accountant        Advanced      ☆        3 day(s) ago - Due 06/19/2018; Effective 06/20/2018      | Advanced    Job Requisition    R0034673 Accountant Advanced (Open)    Employee Type * State/Regular |
| Contract: Taylor Wilkins<br>4 day(s) ago - Due 06/05/2018; Effective 06/13/2018                                       | Job Profile * Accountant Advanced-4549<br>Time Type * Full time                                     |
| Setup in Time Keeping System: Hire: Laura Sena<br>(W2091590) ☆<br>7 day(s) ago - Due 05/31/2018; Effective 05/30/2018 | Location * Baltimore - 217 E. Redwood St<br>Pay Rate Type 🔀 Salary                                  |
| IT Setup Tasks: Hire: Laura Sena (W2091590)<br>7 day(s) ago - Effective 05/30/2018                                    | Approve Deny Li Save for Later Cancel                                                               |

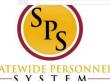

### **Hire: Integration with JobAps**

#### Hire reasons should be changed through inbox item in Workday based on the documentation on the hire.

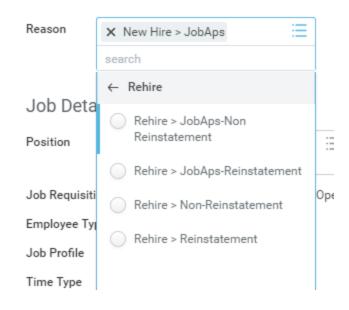

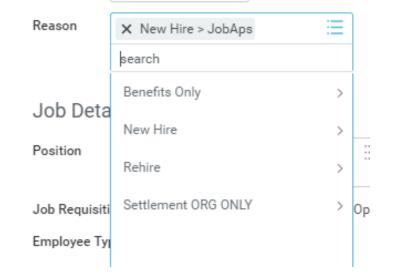

.....

00/20/2010

Should distinguish between rehire reinstatement and <u>non</u>reinstatement.

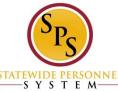

# What **Does NOT** come over from JobAps:

Key information is <u>necessary</u> with Benefits implemented into the system that is **NOT** integrated from JobAps:

Home address

\*\*Including county\*\*

Personal Email

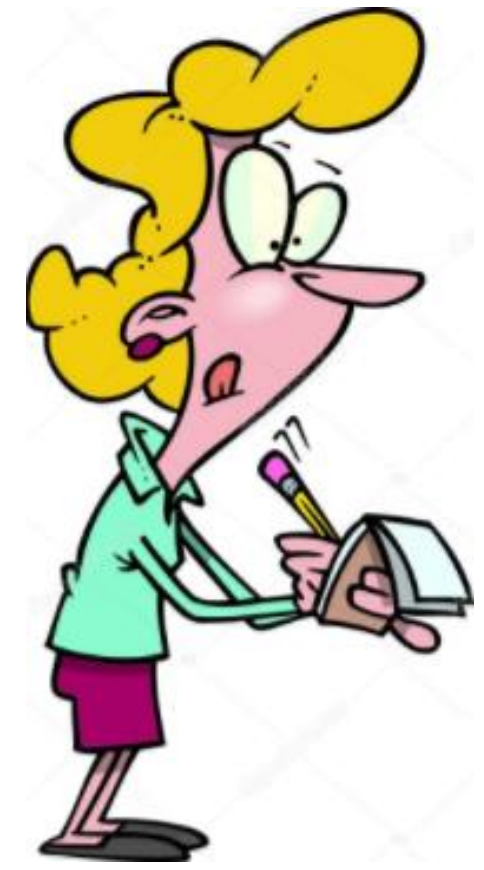

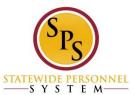

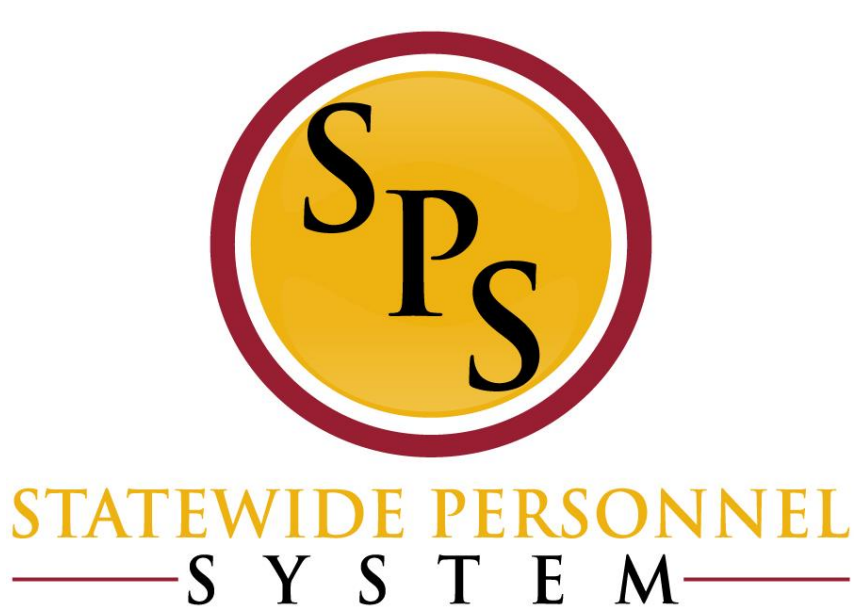

#### **Service Dates**

#### **Service Dates**

- <u>Company Service Date</u> Increment Date (1/1/Year or 7/1/Year)
- <u>Time Off Service Date</u>
  Used for calculating Accruals
- End of Employment Date Must be entered for Contractuals

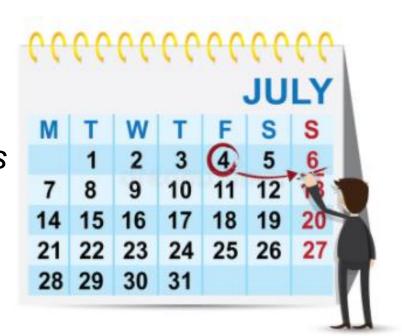

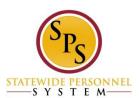

#### **Date Fields By Process: Hires**

- <u>Hire Date</u>: populates; cannot change
- Original Hire Date: populates with Hire Date; can be changed
- <u>Continuous Service Date</u>: populates with Hire Date; can be changed
- <u>Company Service Date</u>: Increment Date; needs to be changed
- <u>Time Off Service Date</u>: Does not populate; needs to be entered

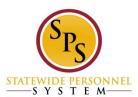

#### **Date Fields By Process: Rehires**

- <u>Hire Date</u>: populates with the *new* hire event date; can not change
- Original Hire Date: stays with the last entered date; can be changed
- <u>Continuous Service Date</u>: populates with the new hire event date ; can be changed
- <u>Company Service Date</u>: Increment Date; review for any needed changes
- <u>Time Off Service Date</u>: Does not populate; review for any needed changes

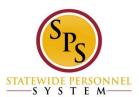

#### **Date Fields By Process: Transfers**

#### Transfers

- No automated changes; review all fields for any needed changes
- Contractual Transfer (SB172):
  - •Appointment date date placed in regular position.

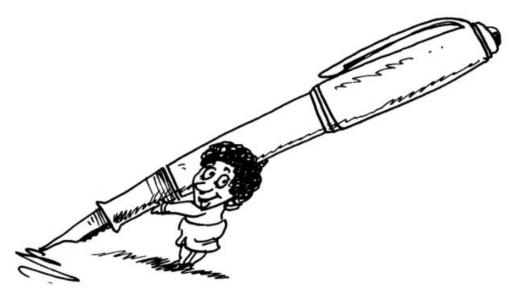

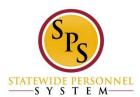

# **Hire Date**

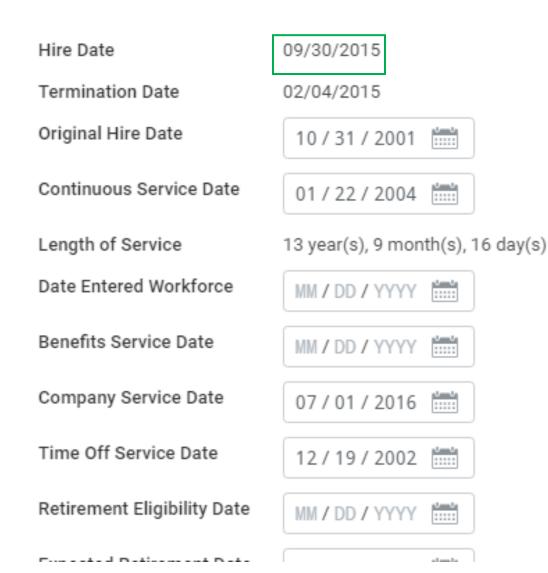

- Hire Event Populates
  with the new "Hire" event
  date, overwrites the
  previous hire event date.
- Rehire Event this will populate with the new hire event date - overwriting the previous hire event.
- Change? <u>Cannot</u> be changed
- Used for records latest hire event; if PEP is Mid or Annual.

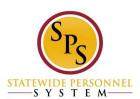

# **Original Hire Date**

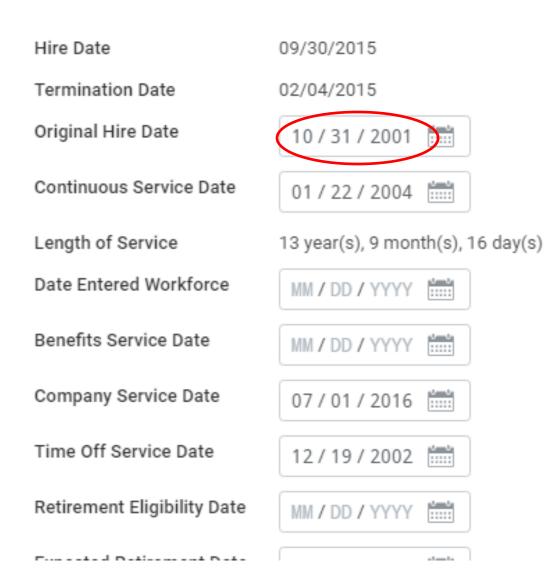

- Hire Event Populates with the new "Hire" event date
- Rehire Event it will stay with the last entered date and it should not be changed unless an earlier hire event was not captured. For example, if an employee has a non-SPMS agency hire date in 2001 that is earlier than the Workday Hire Date in 2010, then you can change this field to reflect that date.
- Change? Can be changed; auto-populated from hire date
- **Used for** records previous state service that may not be captured in Workday

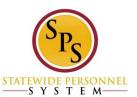

# **Continuous Service Date**

-1----le

| Hire Date                   | 09/30/2015                        |  |  |  |
|-----------------------------|-----------------------------------|--|--|--|
| Termination Date            | 02/04/2015                        |  |  |  |
| Original Hire Date          | 10 / 31 / 2001                    |  |  |  |
| Continuous Service Date     | 01 / 22 / 2004                    |  |  |  |
| Length of Service           | 13 year(s), 9 month(s), 16 day(s) |  |  |  |
| Date Entered Workforce      | MM / DD / YYYY                    |  |  |  |
| Benefits Service Date       | MM / DD / YYYY                    |  |  |  |
| Company Service Date        | 07 / 01 / 2016                    |  |  |  |
| Time Off Service Date       | 12/19/2002                        |  |  |  |
| Retirement Eligibility Date |                                   |  |  |  |
|                             |                                   |  |  |  |

From a set of Disting on a set Dista

- Hire Event Auto-populated with effective date of Hire
- Rehire Event automatically populates with the new hire event date whether it is designated as reinstatement or not. THIS DATE should be adjusted, if needed. If it is a reinstatement, then this date should be adjusted to capture the employee's previous service. The agency is responsible for maintaining it.
- Change? Can be changed; auto-populated from hire date
- Used for calculating "length of service" in Workday; represents "Total State service"; used to determine Increment date. Does NOT need to match Time Off Service Date

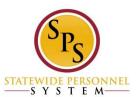

# **Company Service Date**

| Hire Date                   | 09/30/2015                        |  |  |  |
|-----------------------------|-----------------------------------|--|--|--|
| Termination Date            | 02/04/2015                        |  |  |  |
| Original Hire Date          | 10 / 31 / 2001                    |  |  |  |
| Continuous Service Date     | 01 / 22 / 2004                    |  |  |  |
| Length of Service           | 13 year(s), 9 month(s), 16 day(s) |  |  |  |
| Date Entered Workforce      | MM / DD / YYYY                    |  |  |  |
| Benefits Service Date       | MM / DD / YYYY                    |  |  |  |
| Company Service Date        | 07 / 01 / 2016                    |  |  |  |
| Time Off Service Date       | 12/19/2002                        |  |  |  |
| Retirement Eligibility Date | MM / DD / YYYY                    |  |  |  |
|                             |                                   |  |  |  |

and a Detine of the base

 Increment Date (1/1/Year or 7/1/Year) Contractuals: Date of 1<sup>st</sup> continuous contract in same principal department

- Hire Event Goes by hire date
- Rehire Event Goes by Continuous Service date
- Change? Needs to be manually entered
- Used for -Increments: it could change

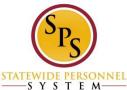

# **Time Off Service Date**

| Hire Date                   | 09/30/2015                        |  |  |
|-----------------------------|-----------------------------------|--|--|
| Termination Date            | 02/04/2015                        |  |  |
| Original Hire Date          | 10 / 31 / 2001                    |  |  |
| Continuous Service Date     | 01 / 22 / 2004                    |  |  |
| Length of Service           | 13 year(s), 9 month(s), 16 day(s) |  |  |
| Date Entered Workforce      | MM / DD / YYYY                    |  |  |
| Benefits Service Date       | MM / DD / YYYY                    |  |  |
| Company Service Date        | 07 / 01 / 2016                    |  |  |
| Time Off Service Date       | 12 / 19 / 2002                    |  |  |
| Retirement Eligibility Date | MM / DD / YYYY                    |  |  |
|                             |                                   |  |  |

- Hire Event Does not automatically populate. Usually, the same as Continuous Service Date. Represents "Total State Service" if that is what needs to be used to calculate Leave Accrual rates.
- Rehire Event the date stays with the last entered date. It can be adjusted if needed. Rehires do not have to be reinstatements to get service credit for the leave accrual rate. All previous State service counts towards leave accrual service credit.
- Change? Needs to be manually entered
- Used for used to calculate Leave Accrual

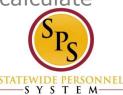

#### **Time Off Service Dates**

# HR Personnel maintains employee service dates including the **Time Off Service Date**.

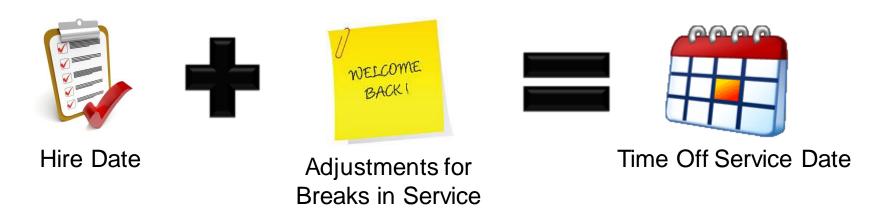

- Determines the leave that is accrued per pay period.
- Indicates "years of service" for leave accrual purposes in Workday; represents "Total State Service".
- Adjusted by HR for breaks in service when an employee leaves and returns
- <u>Contractuals cannot accrue</u> Annual leave even when the <u>Time Off Service Date is populated on their worker profile</u>.

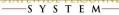

#### **Editing Employee Service Dates**

#### Go to Worker History > Edit Service Dates

#### The Time Off Service Date determines when leave accruals start; how much leave an employee is entitled. It <u>must be entered to accrue</u>!!! (NOT AUTOMATIC)

 The Hire Date and Continuous Service Date help determine the Time Off Service Date. View Service Dates Jennifer Lawrence XII 🗗 (W4681012) ----Hire Date 12/18/1985 **Original Hire Date** 12/18/1985 Continuous Service Date 12/18/1985 Length of Service 30 year(s), 1 month(s), 0 day(s) Date Entered Workforce (empty) Benefits Service Date (empty) **Company Service Date** 07/01/2015 Time Off Service Date 12/18/1985 Retirement Eligibility Date (empty) Expected Retirement Date (empty) Retirement Date (empty) Seniority Date 12/18/1985 Severance Date (empty) Vesting Date (empty)

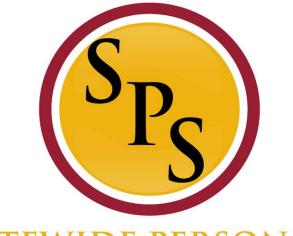

#### STATEWIDE PERSONNEL SYSTEM

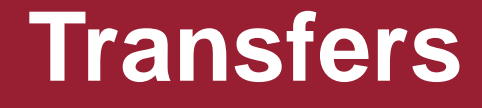

#### Change Job: JobAps to Workday Workflow

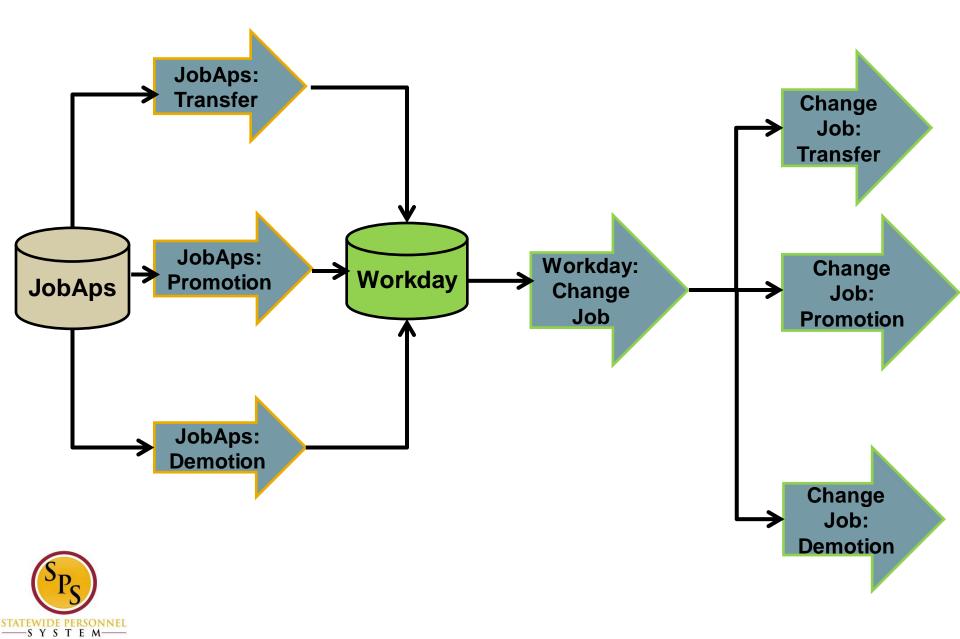

# **Transfers: JobAps**

- Transfer is used for current employees who are moving from their PIN to another position; contractual or a State/Regular.
- In JobAps, there is no field to narrow down transfer reasons; this is done in Workday

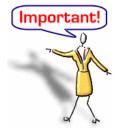

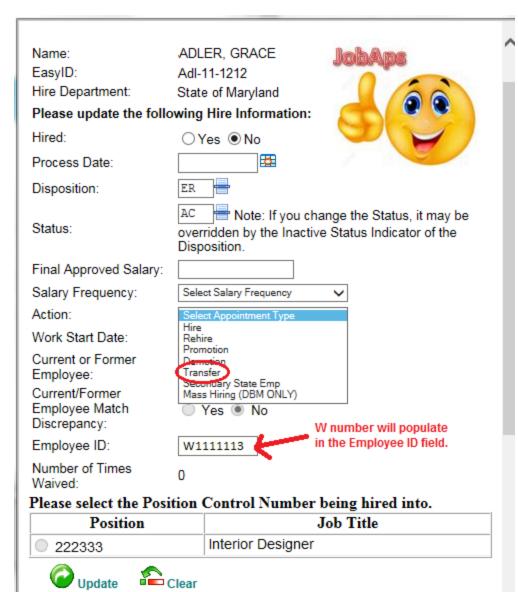

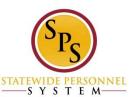

#### **Transfer – Reasons to Use in Workday**

- Contractual Conversion
- Contractual Transfer (non-conversion)
- End of Temporary Duty
- Indep Agency (JobAps)
- Intra Agency (JobAps)
- Other Agency (*JobAps*)
- Reassignment in Same Agency
- Temporary Duty

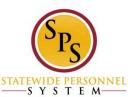

### Things to Remember...

 The <u>Propose Compensation step does not automatically occur for</u> <u>transfers</u> (second step in Workday if comp change is required) or data changes.

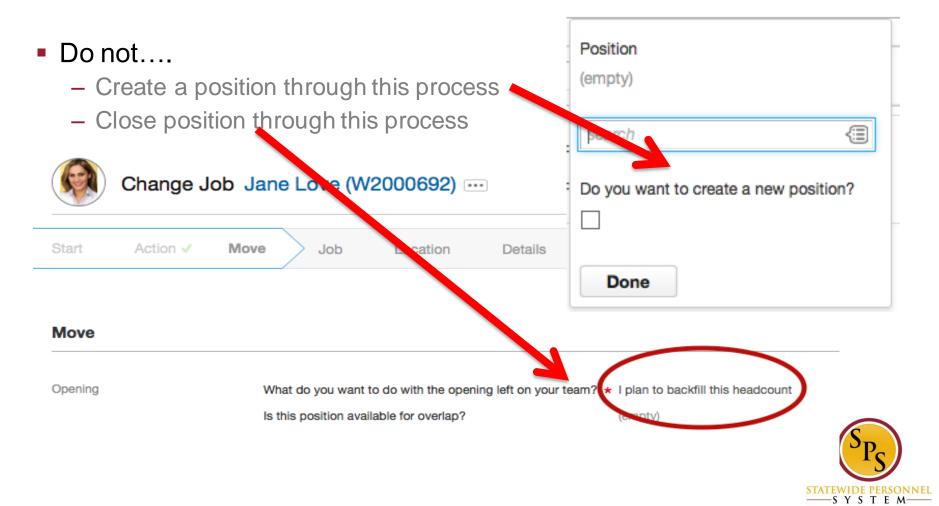

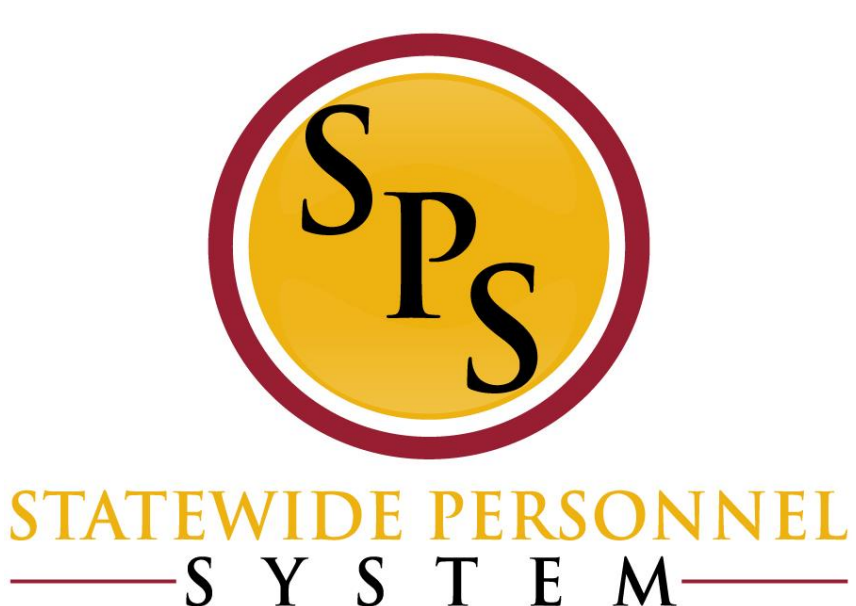

# **Special Transfer Processes**

# Transfer – Contractuals Requiring Compensation

If you need to complete a compensation change on a transfer processed in JobAps, once the hire is integrated to Workday:

- 1) In Workday, remove the "Transfer – JobAps Intra Agency" reason for the transfer.
- 2) Select the Transfer Contractual Conversion (non-conversion)

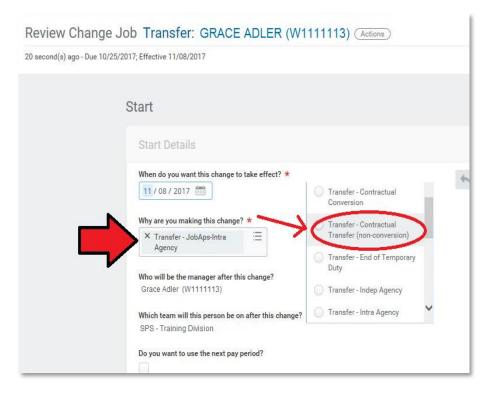

powered by

workday

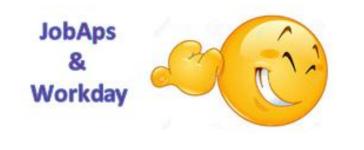

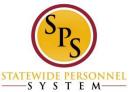

### **Transfers – Shell Record/Benefits Only**

#### Scenario I: If the employee is still employed at the Non-SPMS Benefits Only Agency

Step 1: Use the Employee Validation report to determine if the person is in Workday as a current or former employee.

**Step 2**: If the person is a **current employee** with a W number <u>AND</u> is still employed at one of the Non-SPMS agencies listed above, the select <u>Secondary</u> <u>State Emp</u> as the Action code on the Hire Details.

| Hire Department:                                 | MDH Thomas B. Finan Hospital Center                                                              |  |  |
|--------------------------------------------------|--------------------------------------------------------------------------------------------------|--|--|
| Please update the folk                           | Please update the following Hire Information:                                                    |  |  |
| Hired:                                           |                                                                                                  |  |  |
| Process Date:                                    | 1/18/2018                                                                                        |  |  |
| Disposition:                                     | E -                                                                                              |  |  |
| Status:                                          | AC Note: If you change the Status,<br>overridden by the Inactive Status Indicato<br>Disposition. |  |  |
| Final Approved Salary:                           | 35980                                                                                            |  |  |
| Salary Frequency:                                | Annual 🗸                                                                                         |  |  |
| Action:                                          | Secondary State Emp 💙                                                                            |  |  |
| Work Start Date:                                 | 1/31/2018                                                                                        |  |  |
| Current or Former<br>Employee:                   |                                                                                                  |  |  |
| Current/Former<br>Employee Match<br>Discrepancy: | Yes 🖲 No 🖌                                                                                       |  |  |
| Employee ID:                                     | W1111111                                                                                         |  |  |

**Step 3**: Review the Hire/Secondary State Emp from your Workday inbox after the nightly integration has occurred and confirm that <u>Add Additional Employee</u> <u>Job > Secondary State Employment > JobAps</u> is the Reason.

| Supervisory Organization | MDH - Thomas B. Finan Center - Cottage 1                          |  |
|--------------------------|-------------------------------------------------------------------|--|
| Effective Date           | 01/31/2018                                                        |  |
| Reason                   | Add Additional Employee Job > Secondary State Employment > JobAps |  |

**Step 4**: Complete the Primary Job Switch task to make the new position the primary job. Once this has been completed, the process is complete for the receiving agency.

NOTE: The Primary Job Switch may require a ticket to the SPS Ticketing system for SSD to assist with this.

#### Scenario II: If the employee has been terminated from the Non-SPMS Benefits Only Agency

Step 1: Use the Employee Validation report to determine if the person is in Workday as a current or former employee.

**Step 2**: If the person is a **former employee** with a W number <u>AND</u> has been terminated from one of the Non-SPMS agencies listed above, the select <u>Rehire</u> as the Action code on the Hire Details.

| Hired:                                           | ●Yes ○No                                                                                                    |
|--------------------------------------------------|----------------------------------------------------------------------------------------------------|
| Process Date:                                    | 2/9/2018                                                                                                    |
| Disposition:                                     | H                                                                                                    |
| Status:                                          | AC Note: If you change the Status, it may be<br>overridden by the Inactive Status Indicator of the<br>Disposition. |
| Final Approved Salary:                           | 32364                                                                                                    |
| Salary Frequency:                                | Annual                                                                                                    |
| Action:                                          | Rehire 🗸                                                                                                    |
| Work Start Date:                                 | 2/14/2018                                                                                                    |
| Current or Former<br>Employee:                   | ¥ 1                                                                                                    |
| Current/Former<br>Employee Match<br>Discrepancy: | 🔍 Yes 🖲 No                                                                                                    |
| Employee ID:                                     | W22222222                                                                                                    |
| Number of Times                                  |                                                                                                    |

Step 3: Review the Rehire from your Workday inbox after the nightly integration has occurred and confirm that either <u>Rehire > JobAps Reinstatement</u> OR <u>Rehire</u> > JobAps Non-Reinstatement is the Reason.

| Review | Employee | Hire | JACK | JOHNSON |
|--------|----------|------|------|---------|
|--------|----------|------|------|---------|

7 day(a) ago - Due 02/20/2018; Effective 02/21/2018

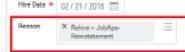

Step 4: Complete the remaining steps in the Hire/Rehire process in Workday.

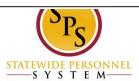

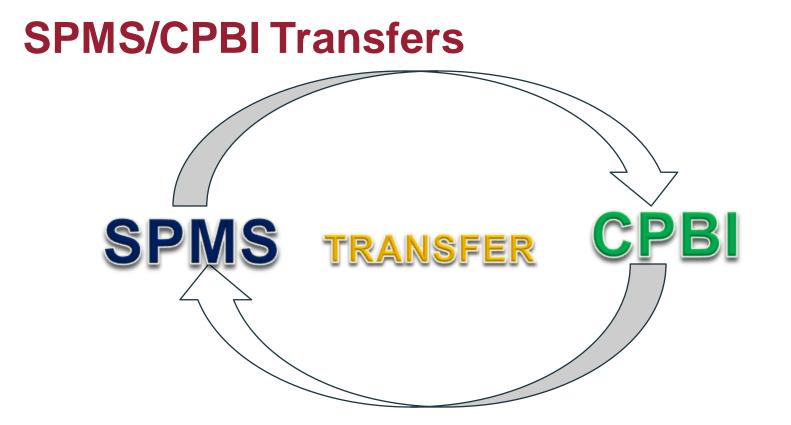

#### Transfers Between SPMS, CPBI and Benefits Only Agencies:

- We use "Transfer" Workday event between SPMS and CPBI agencies.
- Receiving agency starts the transfer transaction.

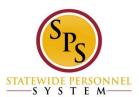

#### **Benefits Only Transfer Process**

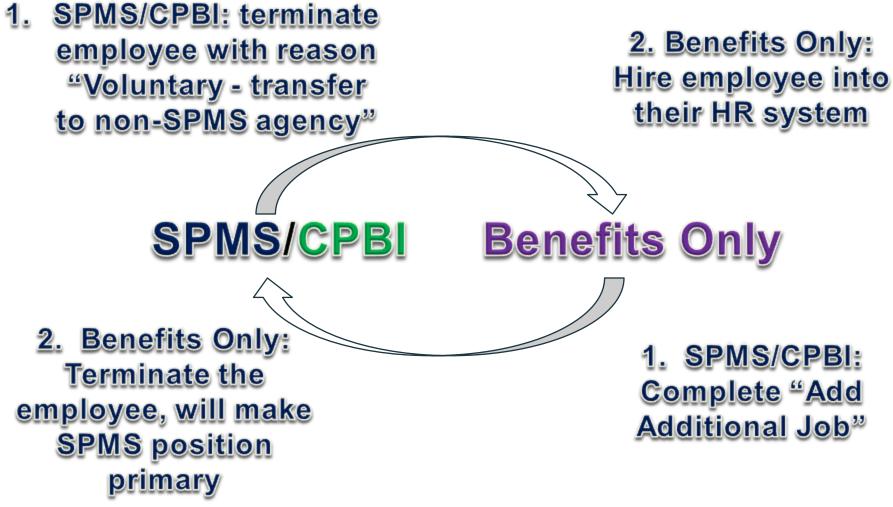

\*\*\*If the employee has already been terminated from the Benefits Only agency, the SPMS/CPBI agency starts the hire as a Rehire event.\*\*\*

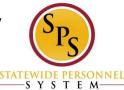

# **Processing Hires from Non-SPMS Benefits Only Agencies to a SPMS Agency**

#### Non-SPMS agencies use Workday for Benefits only:

- Judiciary
- MDOT
- General Assembly

#### Universities:

- Bowie State University
- Coppin State University
- Frostburg State University
- Salisbury University
- Towson University
- University of Baltimore
- University of Maryland
- University System of Maryland Office

#### SPMS agencies and CPBI:

- BCCC
- Canal Place Preservation & Development Authority
- Historic St. Mary's Commission
- Maryland Food Center Authority
- Maryland Stadium Authority
- MD African American Museum Corp
- Register of Wills
- Morgan
- St. Mary's College

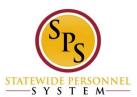

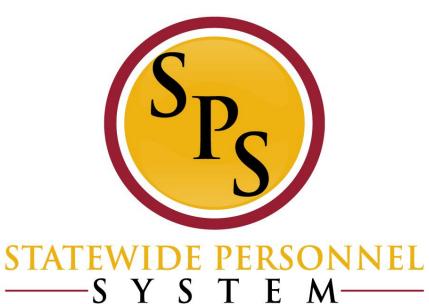

# **Additional HR Issues**

#### **End Additional Job as Terminations**

#### Remind Employees:

- If they take a second State job in any department or university, must notify your office
- Ask employees starting and leaving if they are going to another State job

#### Cannot Terminate an Employee in Two Jobs:

- Must use the End Additional Job
- New Reasons for Voluntary and Involuntary End Additional Job

#### Retirement

- Must coordinate with other agency to end the secondary job.
- Employee must be terminated to add the Retiree Status.
- Employee has to be separated from employment for 45 days.
- Secondary agency can <u>rehire the employee</u>, after 45 days.

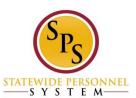

# **Benefits Only: Common Hiring Mistakes**

#### Not using the Employee Validation

- Not determining if the employee is a Benefits Only current/terminated employee before completing the Hire Details.
- Not correcting a discrepancy on the application.

#### Selecting the incorrect Action reason on the Hire Details

- Hire will create a duplicate W number for the employee.
- Transfer, promotion and demotion will not be accepted by Workday.
- It will either be Secondary State Employment (current Benefits Only employees) or Rehire (terminated Benefits Only employees)
- Not completing the Job Switch task in Workday after adding the Secondary State Employment
  - The Benefits Only job will remain the primary job
- Completing the Add Job directly in Workday vs. JobAps when there was a recruitment

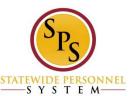

# **Fields That Impact Benefits**

- Leave Events (unpaid) Direct billing
- Home Address (with county) and Personal Email
  - Access to benefit plans
  - Benefit communication
- Service Dates Leave accruals
- **Employee Type** Employee vs. Contingent; State/Regular vs. Contractual
- FTE%:
  - Employee Profile > Actions > Change Job > Transfer, Promote, Change Job
    - Reason: Data Changes FTE Change
    - ONLY change "Scheduled Weekly Hours"

#### Effective Dates:

- <u>Hire Date</u>: Time allowed to opt into benefits (correcting the hire date does *not* change the count down would need to be rescinded)
- <u>Transactions</u>

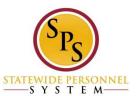

#### **Questions?**

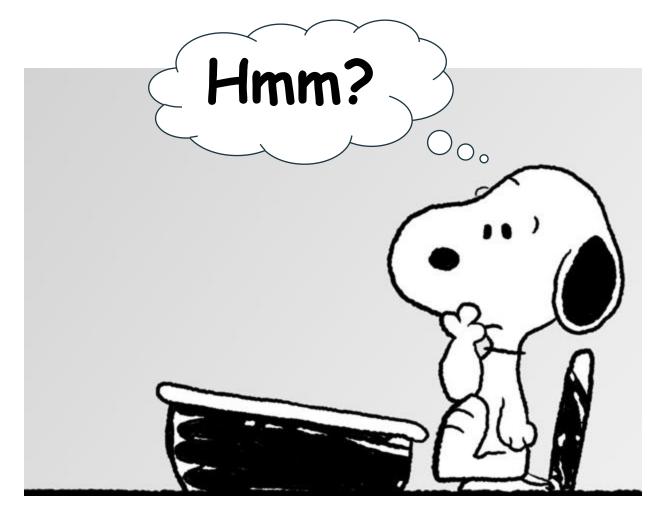

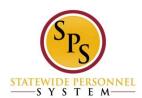